北海道水土里情報システム **- 活用の手引き -**

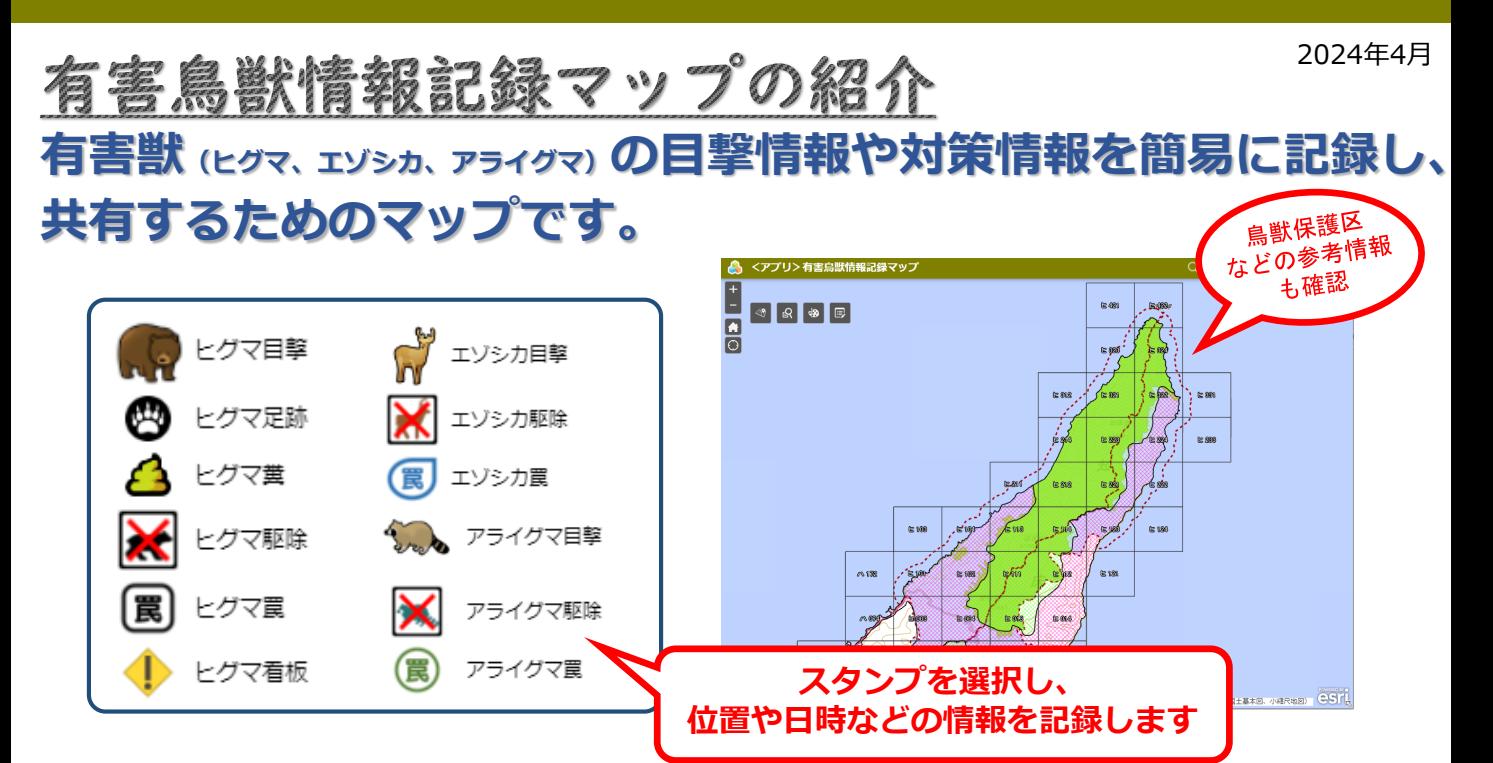

## **【記録の手順】**

● F F F F 編集] ツールを起動します 2ツール内のスタンプを選択します 6 地図上をクリックし、表示された ポップアップに情報を入力します ※添付ファイルも追加できます 4ポップアップを閉じます

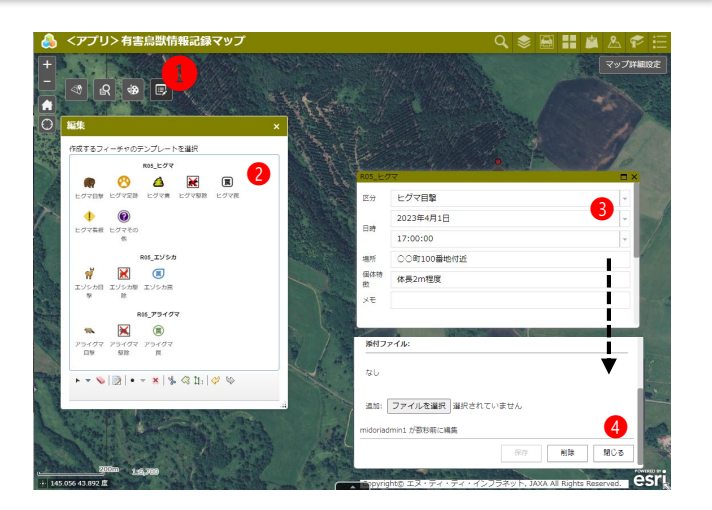

## **令和6年度の編集期間 2024年4月1日~2025年3月31日**

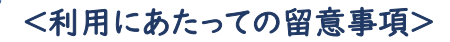

- 「編集ID」のみ記録ができます
- 記録した情報は、水土里情報システムの全ての利用者が閲覧できます
- 記録した情報は、記録者のみが修正・削除が可能です(記録者のIDはポップアップに表示されます)
- 新年度には新たな編集用レイヤーを用意します(過年度の記録情報は別レイヤーとしてアプリに設定します)

水土里情報に関するご意見ご要望等は、以下にお問合せください。

水土里ネット北海道(北海道土地改良事業団体連合会) 技術部 地域支援課<br>TEL:011-206-6209(課直通)E-mail:midoriioho3@htochiren.ip ホーム -ジURL: https://www.htochiren.jp/midorijoho/midorijoho.html